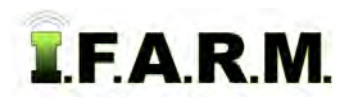

## **Help Document / Training Tutorial**

## **How to View Fields in the Map Tab**

When fields appear in the map window, the default view is called **Bing Hybrid**. To view other options, select the black **+** button to see a list of available maps **(Bing Roads / TerraServer Topo / States & Counties / Deep Zoom Layer).**

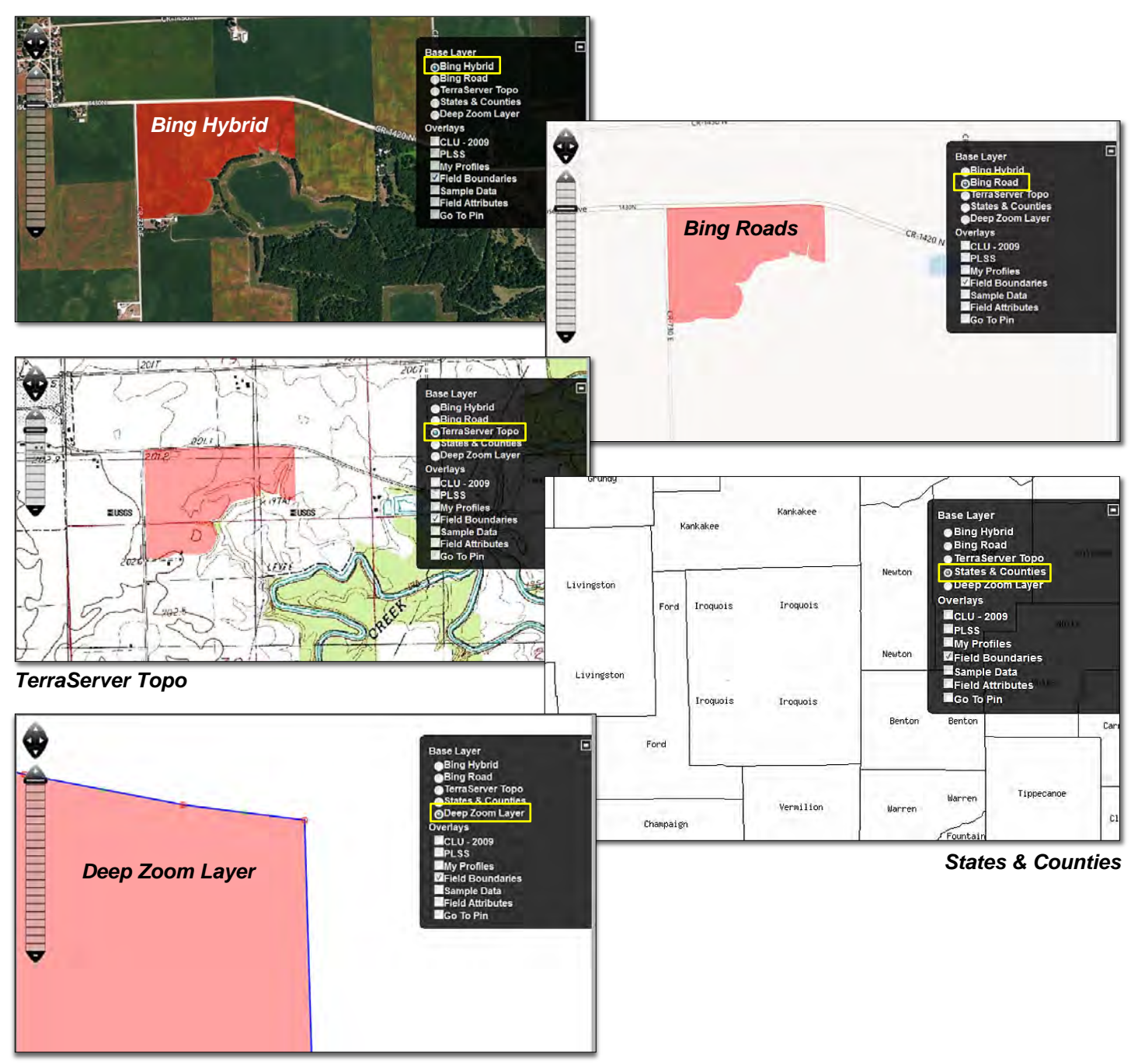

This layer removes any background imagery and allows several increased zoom levels for easier editing of boundaries.

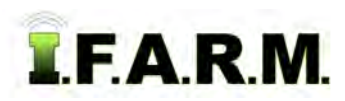

## **Help Document / Training Tutorial**

*Viewing Fields in the Map Tab continued…*

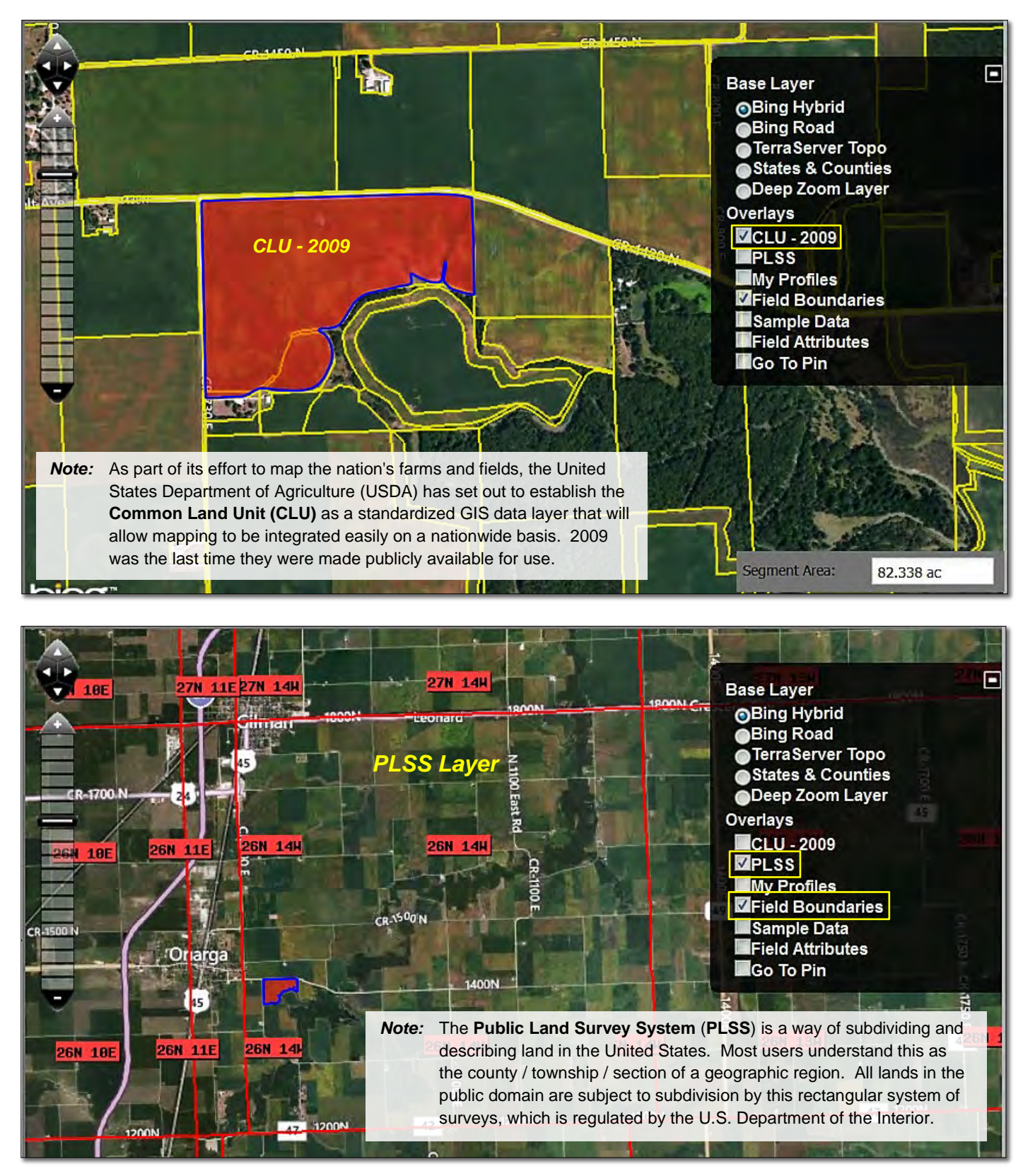

**Field Boundaries:** Clicking the **Field Boundaries** selection will remove the field boundary displays from the window. Clicking the box again will display the boundaries.

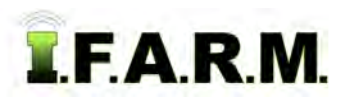

*Viewing Fields in the Map Tab continued…*

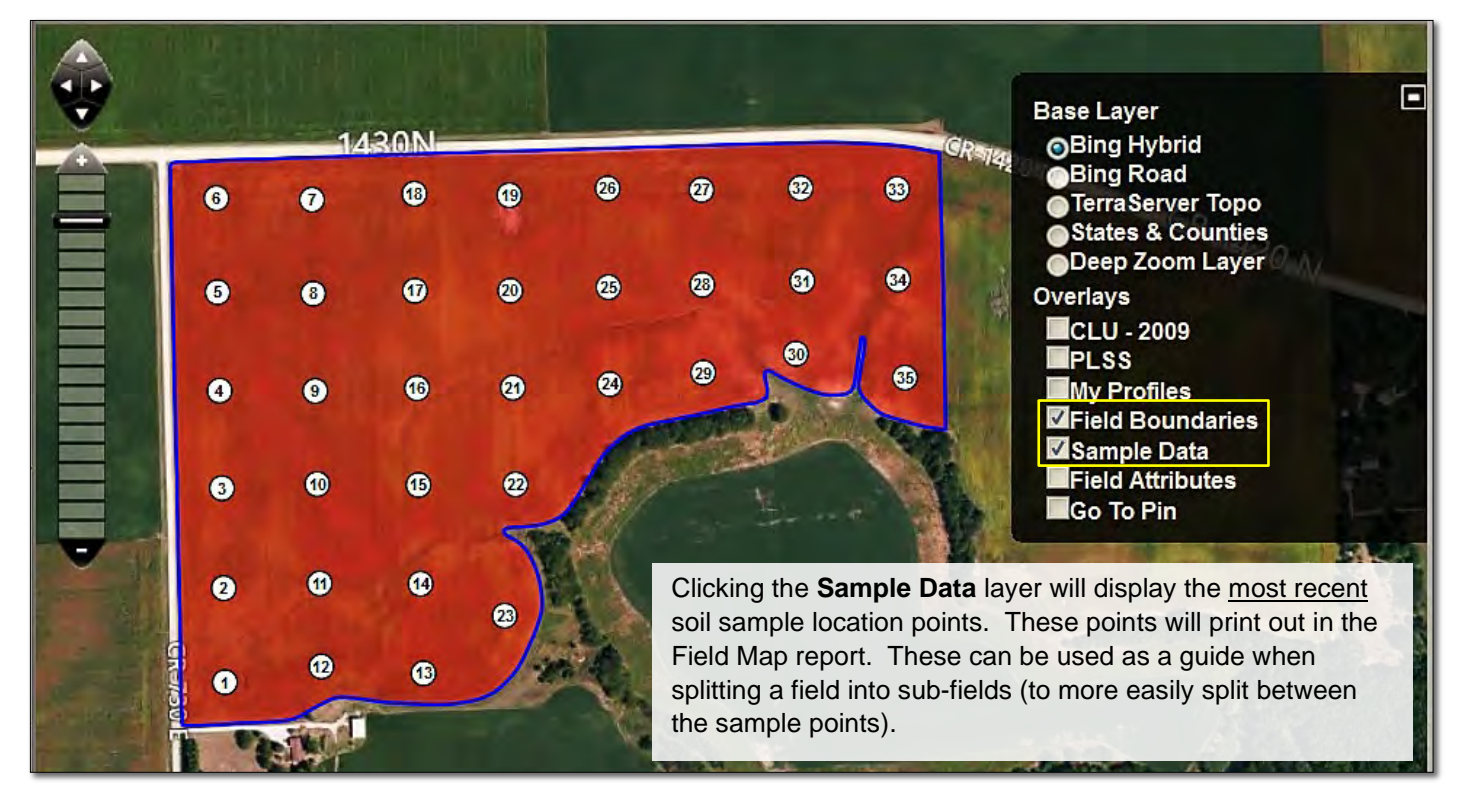

**Field Attributes:**Clicking the Field Attributes button will display any attributes saved with the field.

**Go to Pin:** Disregard this option.

If the user wants to display the field sample points from a different (older) dataset, they can just right click on the given dataset, then select the **Display** option.

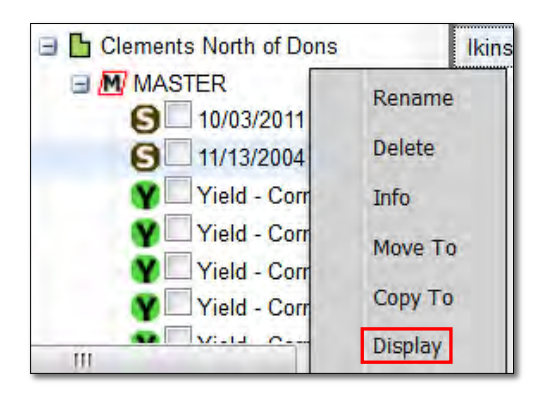

- The alternate sample points will display in the boundary.
- Repeat the process for any dataset in the profile.

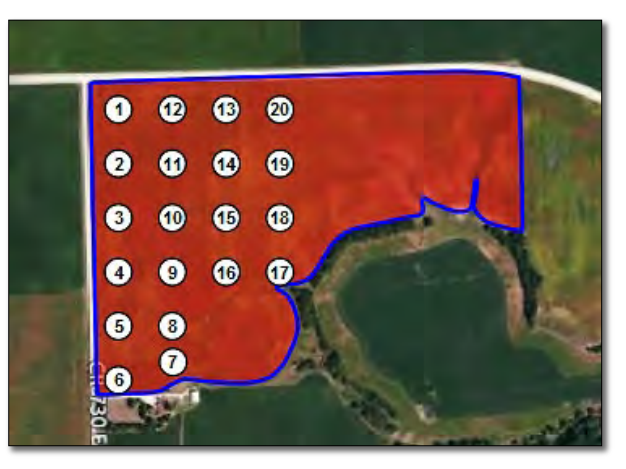